# OBDLink SX Quick Start Guide

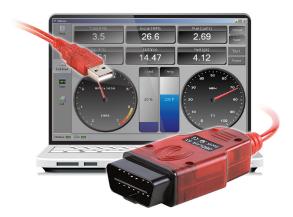

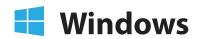

#### **2** Connect SX to the PC

The LED will turn **yellow** when you connect SX to the PC's USB port.

Red LED? Drivers were not installed properly.
 Using Windows XP or Vista? Download the drivers at obdlink.com/support/sxusb

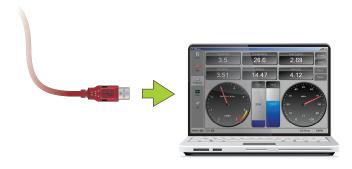

4 Turn ignition to "Key On, Engine Off"

The LED will turn **green**.

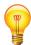

Vehicles with push button start: press the button without stepping on the brake pedal.

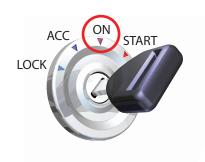

— Yellow LED? Check OBD port, auxiliary port, and the cigarette lighter for blown fuses.

## Install OBDwiz software

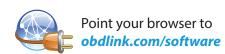

Download "OBDwiz for Windows". Run the installer to setup the software.

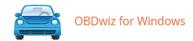

#### Plug SX into the OBD port

The OBD port is usually found on the driver's side, under the dash.

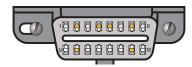

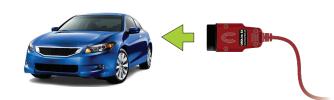

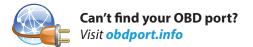

## **5** Launch OBDwiz software

Click **Start > Programs > OBDwiz > OBDwiz.** When prompted, enter the license key.

— License key can be found on an insert included with your purchase.

## **6** Connect to your vehicle

Click the 'Connect' button:

— Using Windows XP or Vista? Click 'Auto Detect' first.

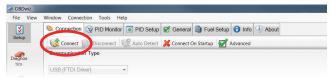

 Need help? Go to obdlink.com/support or scan the QR code

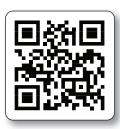

# Thank you for your purchase!

If you like OBDLink SX, please post your review on

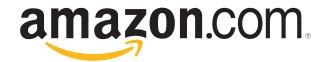